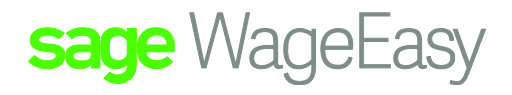

## Sage WageEasy Reversing out of 1 SGL Super fund to another

The first item we must check is that employee file contains the original super details:

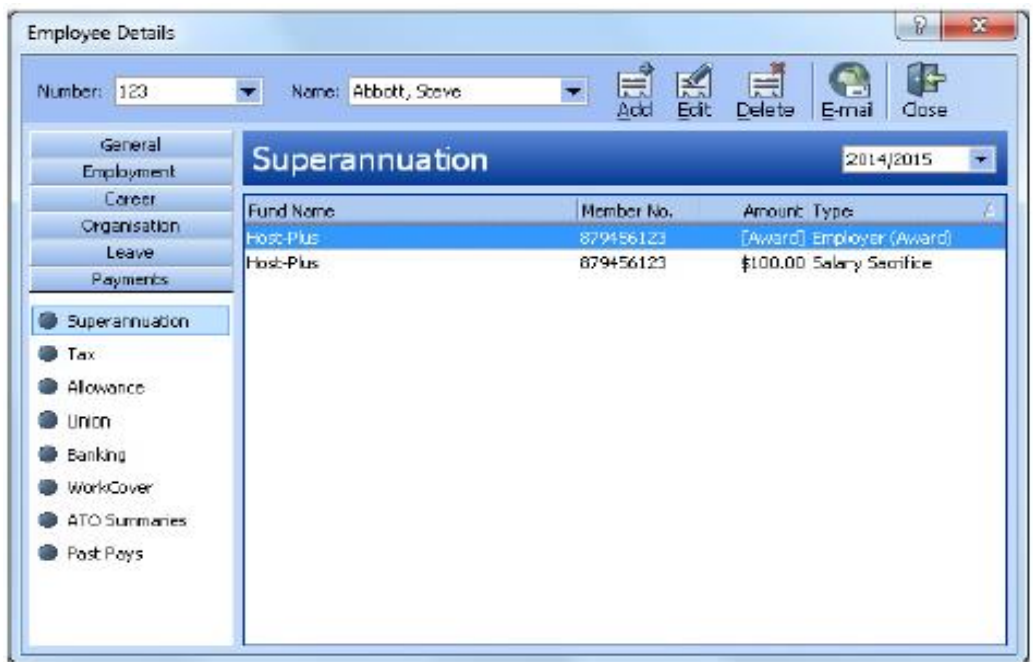

Once this has been established we will use a supplementary pay slip to process the adjustments.

Go to File | Maintenance | Supplementary Pay slip. Select Yes and select the employee requiring adjustment.

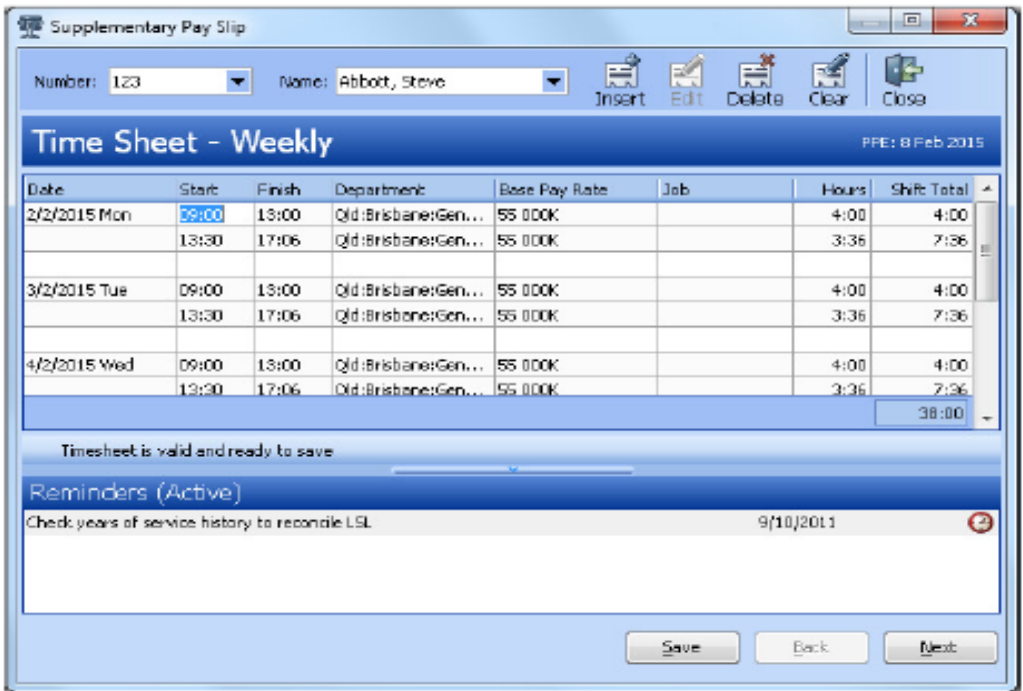

Sage WageEasy– Reversing out of 1 SGL Super fund to another **Page 1 of 3** Page 1 of 3 **Prepared by:** Sage WageEasy Support Last updated: 04/03/16

This Factsheet has been prepared with the intention of providing you with accurate, consistent and clear information on how to use or set up Sage WageEasy to meet particular circumstances. Any award information or interpretation contained in this Factsheet is based on information provided to us and we recommend consulting the relevant Award or EBA and/or obtaining professional advice from your industry association to verify this information.

Clear any times that appear on the timesheet and select Next

Remove any items that appear at allowances then go to the Superannuation dot

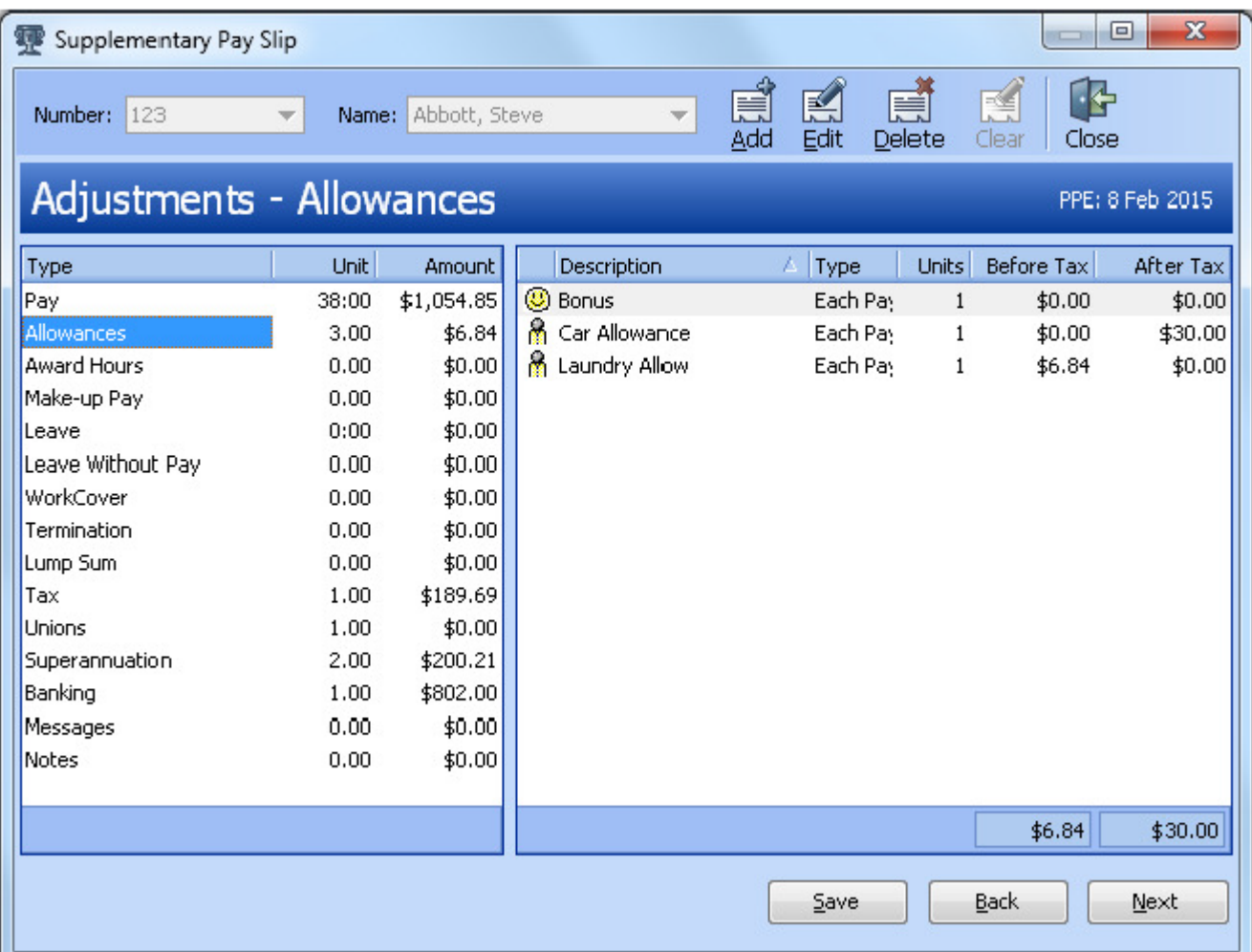

Double click to open up the award super line:

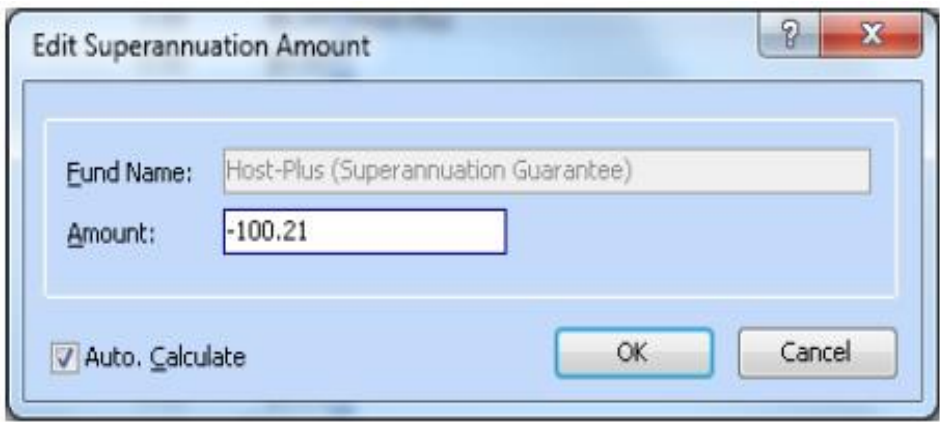

## Input a minus amount equal to the amount you wish to transfer over to the new fund to adjust the amount out of the old fund that appears there in error and select OK

Sage WageEasy– Reversing out of 1 SGL Super fund to another **Page 1 of 3** Page 2 of 3 **Prepared by:** Sage WageEasy Support Last updated: 04/03/16

This Factsheet has been prepared with the intention of providing you with accurate, consistent and clear information on how to use or set up Sage WageEasy to meet particular circumstances. Any award information or interpretation contained in this Factsheet is based on information provided to us and we recommend consulting the relevant Award or EBA and/or obtaining professional advice from your industry association to verify this information.

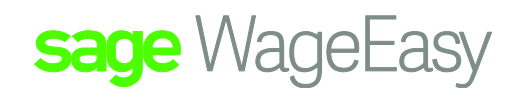

Go next to view the payslip:

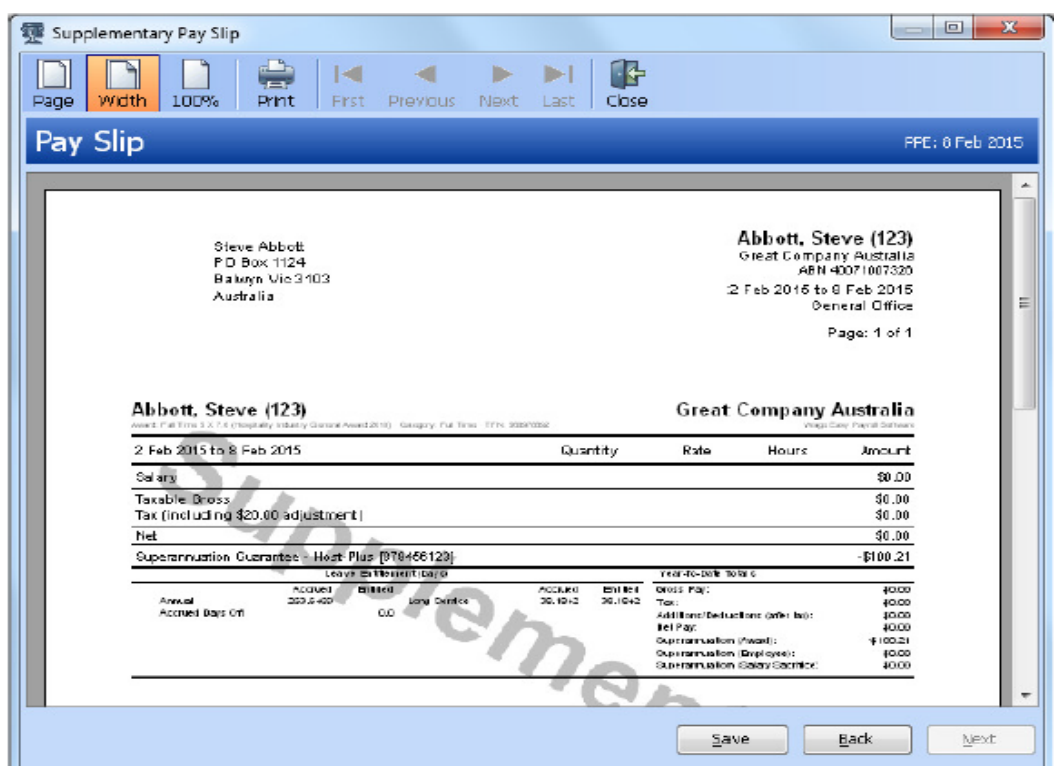

If this is ok, select Save.

Go back to the employee file and back to Payments | Superannuation. Double click on the Award Super line and input the new details and select ok:

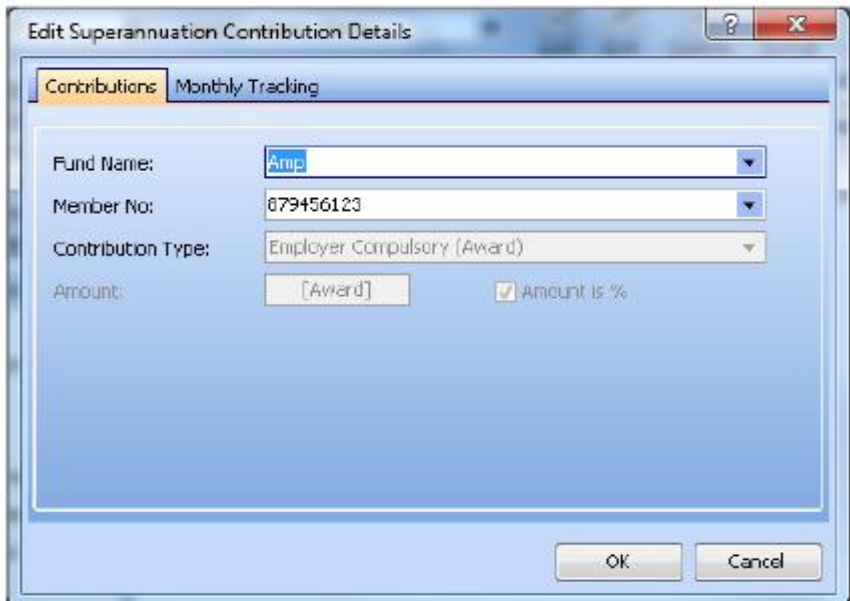

Sage WageEasy– Reversing out of 1 SGL Super fund to another **Page 1 of 3** of 3 of 3 **Prepared by:** Sage WageEasy Support Last updated: 04/03/16

This Factsheet has been prepared with the intention of providing you with accurate, consistent and clear information on how to use or set up Sage WageEasy to meet particular circumstances. Any award information or interpretation contained in this Factsheet is based on information provided to us and we recommend consulting the relevant Award or EBA and/or obtaining professional advice from your industry association to verify this information.